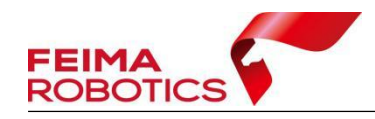

# **OP5000** 数据使用大疆智图软件处理 流程 アンファイル しんしゃく しんしゃく しんしゃく あいしゃ

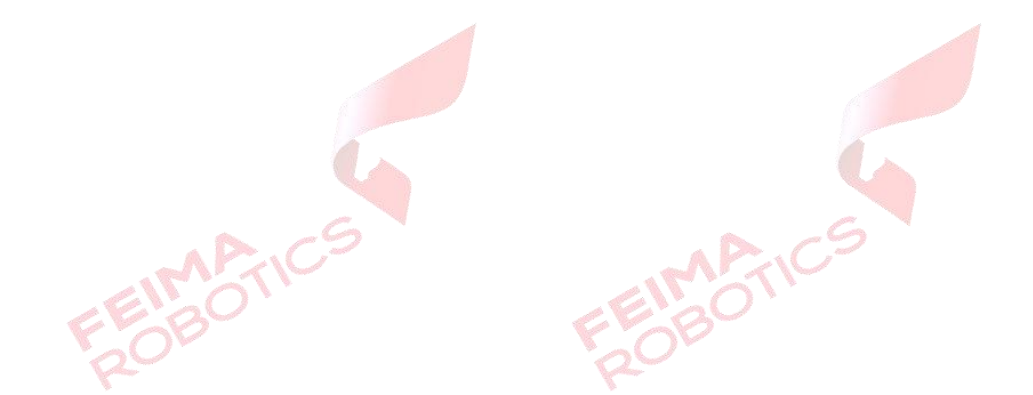

编 制: 深圳飞马机器人科技有限公司 版本号: \_\_\_\_\_\_\_\_\_\_\_ V1.0 日 期: 2023-08-10

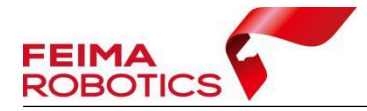

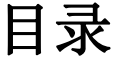

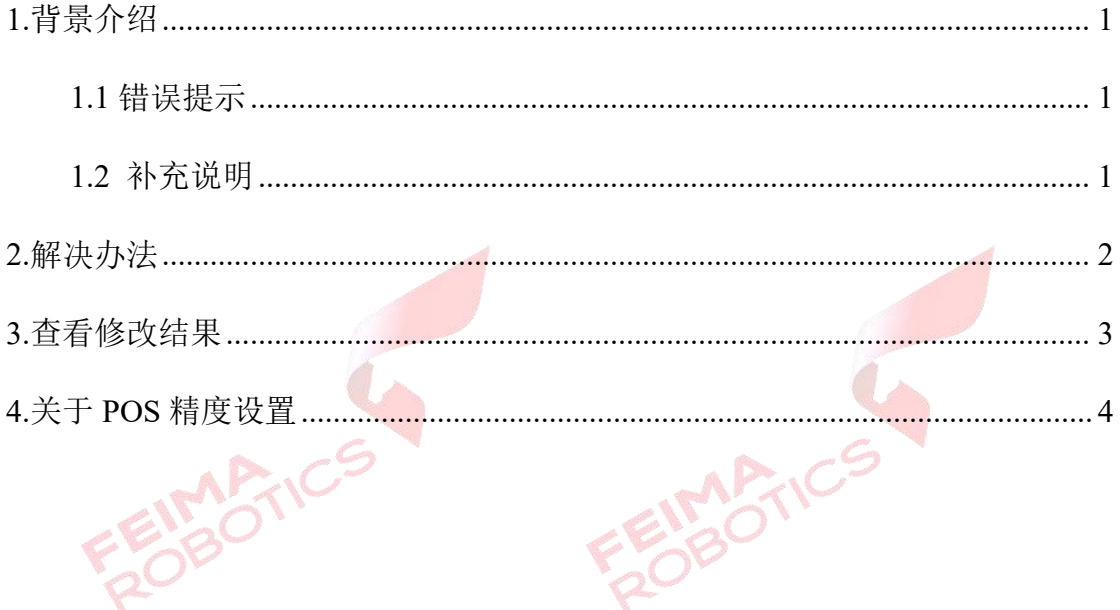

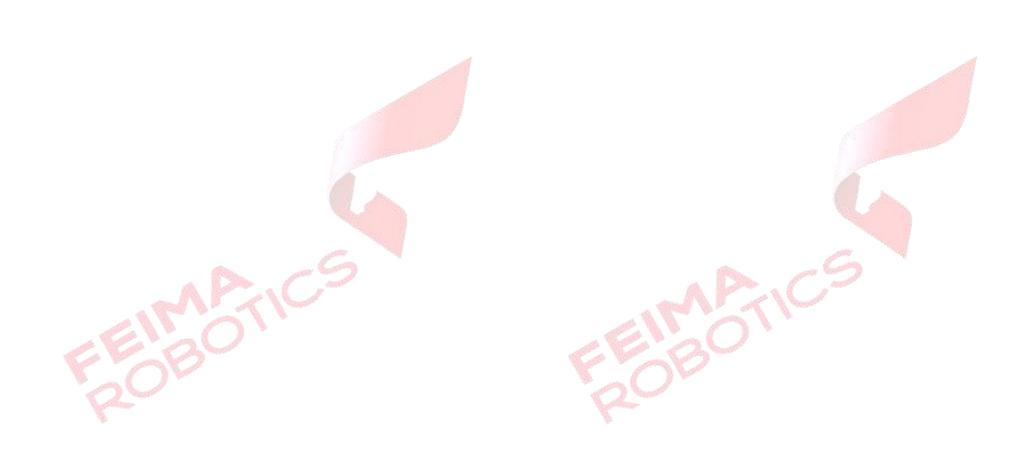

#### 版权声明

FEIRABTIC

本文档版权由深圳飞马机器人科技有限公司所有。任何形式的拷贝或部分拷 贝都是不允许的,除非是出于有保护的评价目的。

本文档由深圳飞马机器人科技有限公司提供。此信息只用于数据处理与应用 部门的成员或咨询专家。特别指出的是,本文档的内容在没有得到深圳飞马机器 人科技有限公司书面允许的情况下,不能把全部或部分内容泄露给任何其它单位。

**MARTIN** 

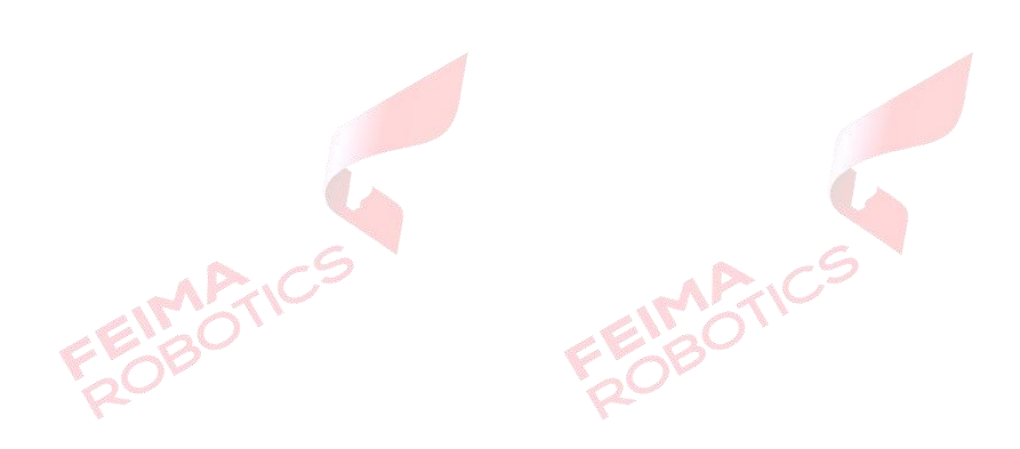

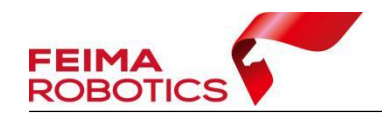

## <span id="page-3-0"></span>**1.**背景介绍

使用大疆制图软件(版本号-v3.7.6)处理飞马 OP5000 数据,使用读取照片 EXIF 信息处理方式,在处理过程中会遇到如下问题:

将数据导入到软件中,读取照片 EXIF 信息后,由于倾斜镜头型号默认一致, 所以会把四个倾斜镜头数据全部识别成同一镜头型,最终导致不能分别按照镜头 输入相机检校参数,无法进行后续空三及成果高精度处理。

注意:如果使用后差分 POS 进行空三处理,建议首先进行重命名操作,否 则软件导入 POS 可能会出现异常。

#### <span id="page-3-1"></span>**1.1** 错误提示

正常导入数据后,相机参数设置界面错误提示如下图:

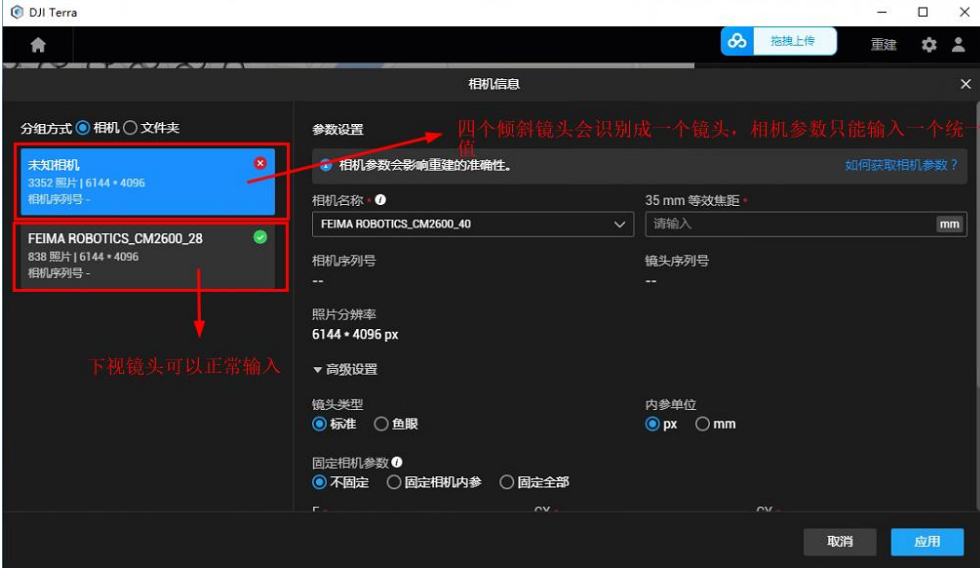

### <span id="page-3-2"></span>**1.2** 补充说明

大疆智图软件自带的按照文件夹输入相机检校参数暂时无法使用。

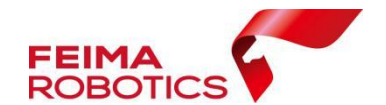

## <span id="page-4-0"></span>**2.**解决办法

使用提供的软件 Exif Pilot,修改每个镜头数据的第一张照片的 EXIF 信息, 分别把【型号】栏填写不同类似:建议使用增加字母格式,方便区分与后期输入, 如:

1)原相机属性型号均为:CM2600

建 议 修 改 型 号 : CM2600\_2A 或 CM2600\_1X 或 CM2600\_3W 或 CM2600 4D 或 CM2600 5S

2)程序下载链接:

https://pan.baidu.com/s/14FAyDwTz0JkMH\_rPwQ64MA?pwd=fm12

提取码: fm12

3)选择每个镜头数据的第一张照片,双击进入【属性】信息中修改,完成 后选择保存即可。

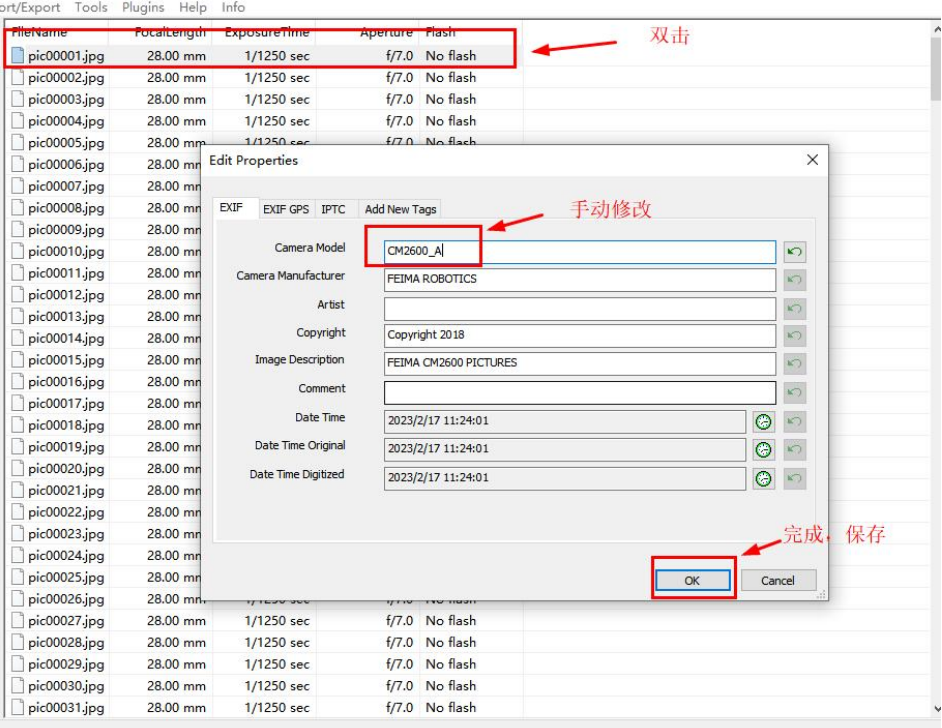

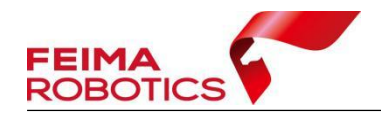

提示修改成功

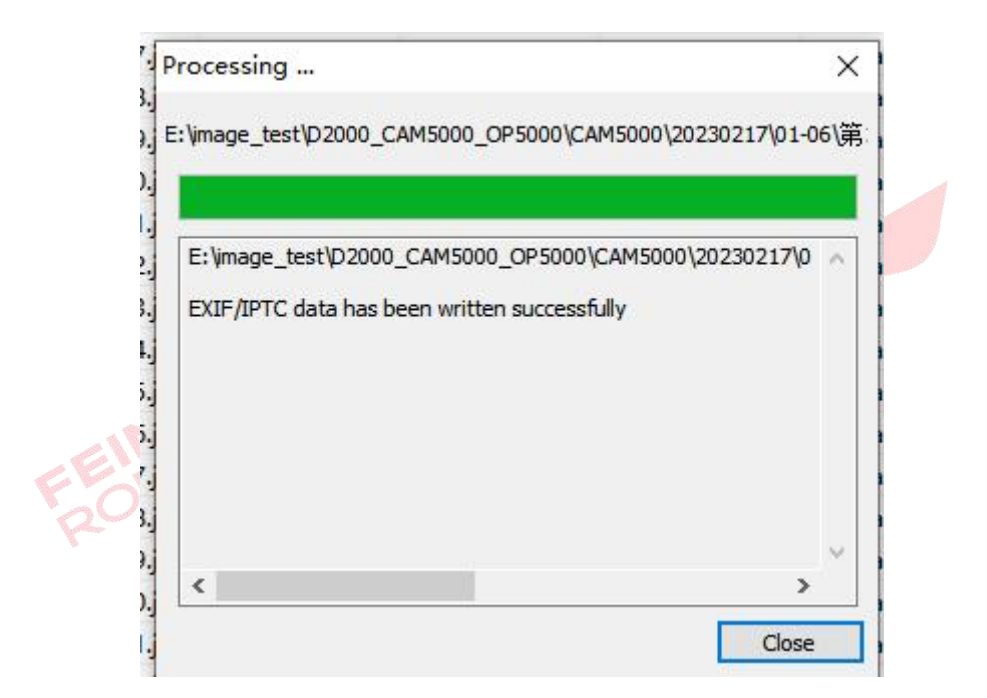

4)其余四个镜头依次类似操作即可。

<span id="page-5-0"></span>**3.**查看修改结果

修改后,导入数据后,相机参数界面如下,可以按照镜头分别输入相机参数:

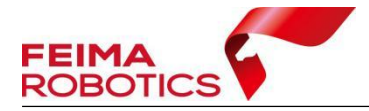

www.feimarobotics.com

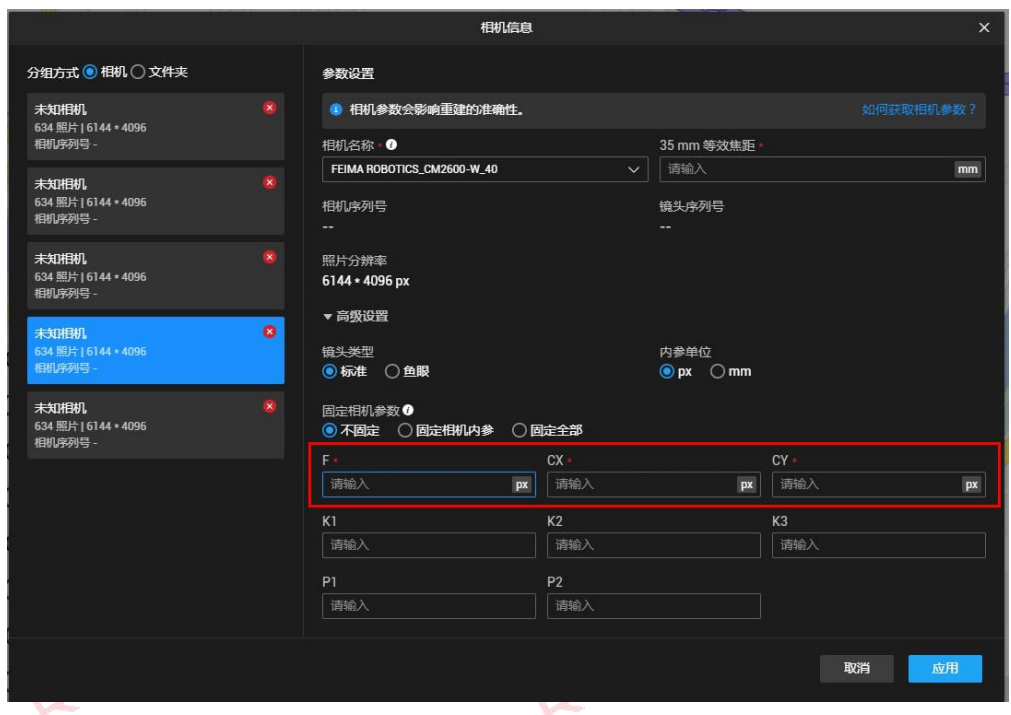

使用无人家管家智理图或智拼图下载导入对应编号的相机文件 XML 格式, 按照镜头文件夹分辨输入焦距及像主点等参数,由于畸变模型不一致,使用大疆 智图处理 OP5000 时畸变参数不建议填写。

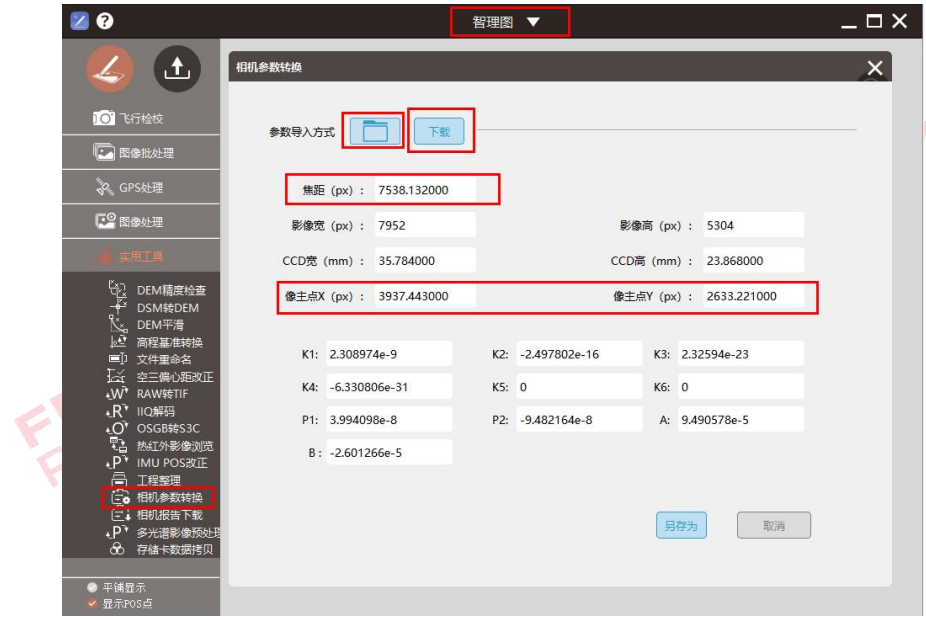

## <span id="page-6-0"></span>**4.**关于 **POS** 精度设置

OP5000 后差分 POS 和 EXIF\_POS 都是高精度 POS,建议平面精度设置为

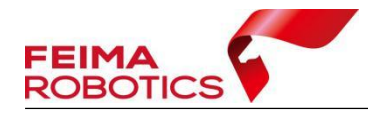

0.05 米, 高程精度为 0.1 米,如果飞行质量良好, 无干扰, 也可修改为平面 0.03 米,高程 0.06 米(与大疆智图默认高精度一致)。

方式一:可以导入之前编辑好 POS 文件,手动增加水平,垂直精度设置; 方式二:可以首先读取 EXIF 后, 导出 POS 为 txt 文本后, 进行编辑(增加 水平,垂直精度设置)再重新导入使用。

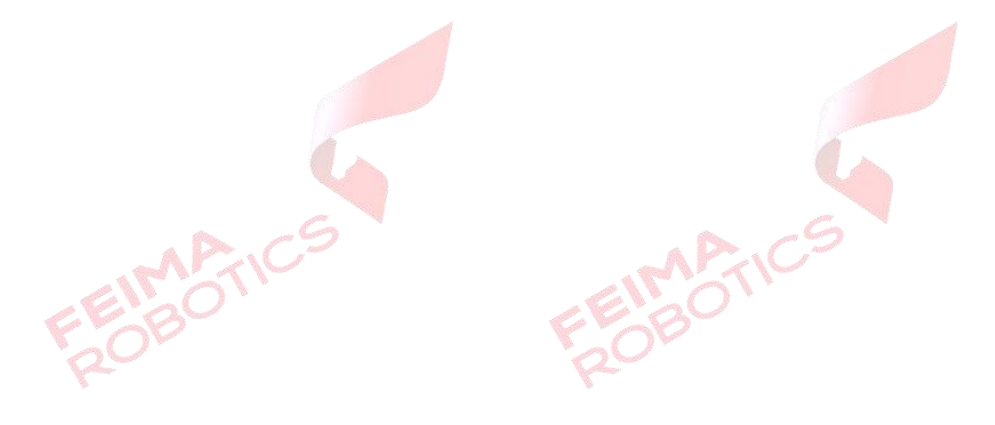

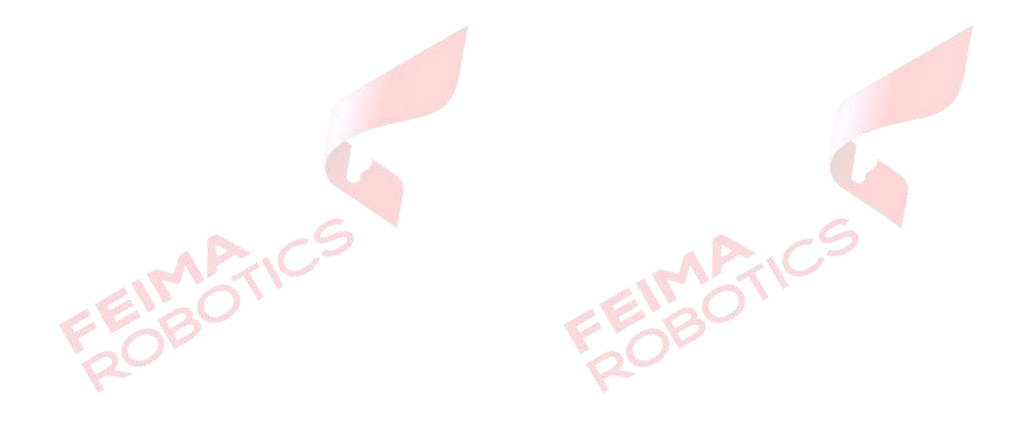